# **TUS Mobile Print Options**

There are two methods for mobile printing in TUS Midlands.

- 1. Using the upload Portal (instructions begin below)
- 2. Email option (instructions begin on page 3 of this guide)

## **Option 1 Upload Portal**

- 1. Login to your Office 365 account by browsing to https://myapps.microsoft.com.
- 2. From the list of applications click on the **Topup Mobile Printing**app

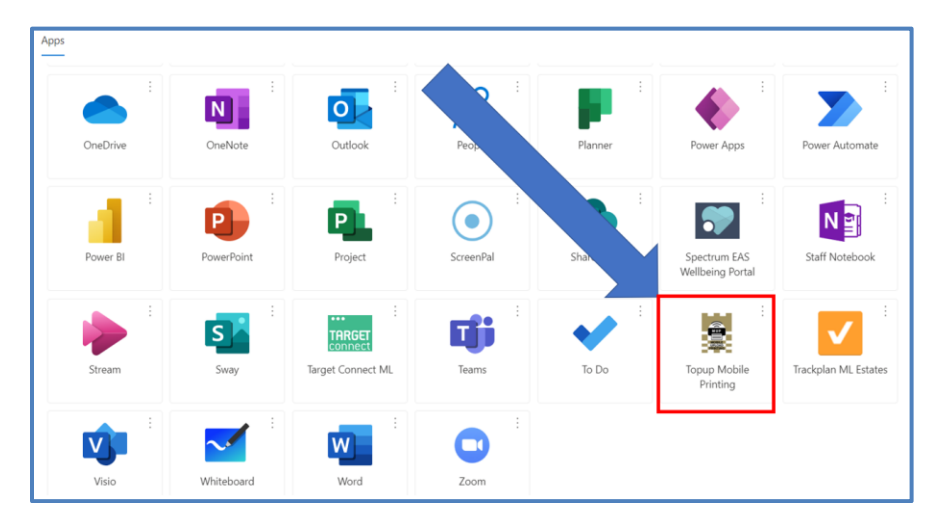

3. You will then see the screen below

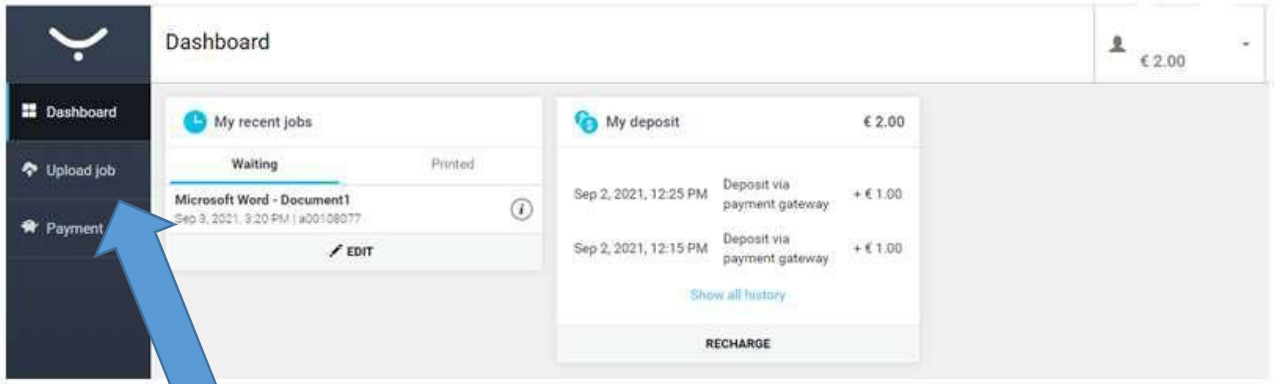

4. Select Upload Job

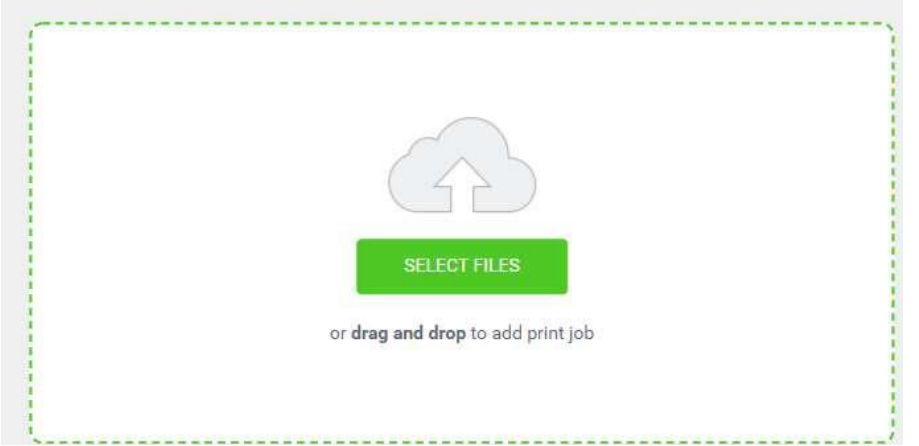

- 5. Click **Select files** (or alternatively, you can drag your file into the screen above)
- 6. A **Windows Explorer** window will open (similar to the image below)
- 7. Select the file(s) you wish to upload by single clicking on them

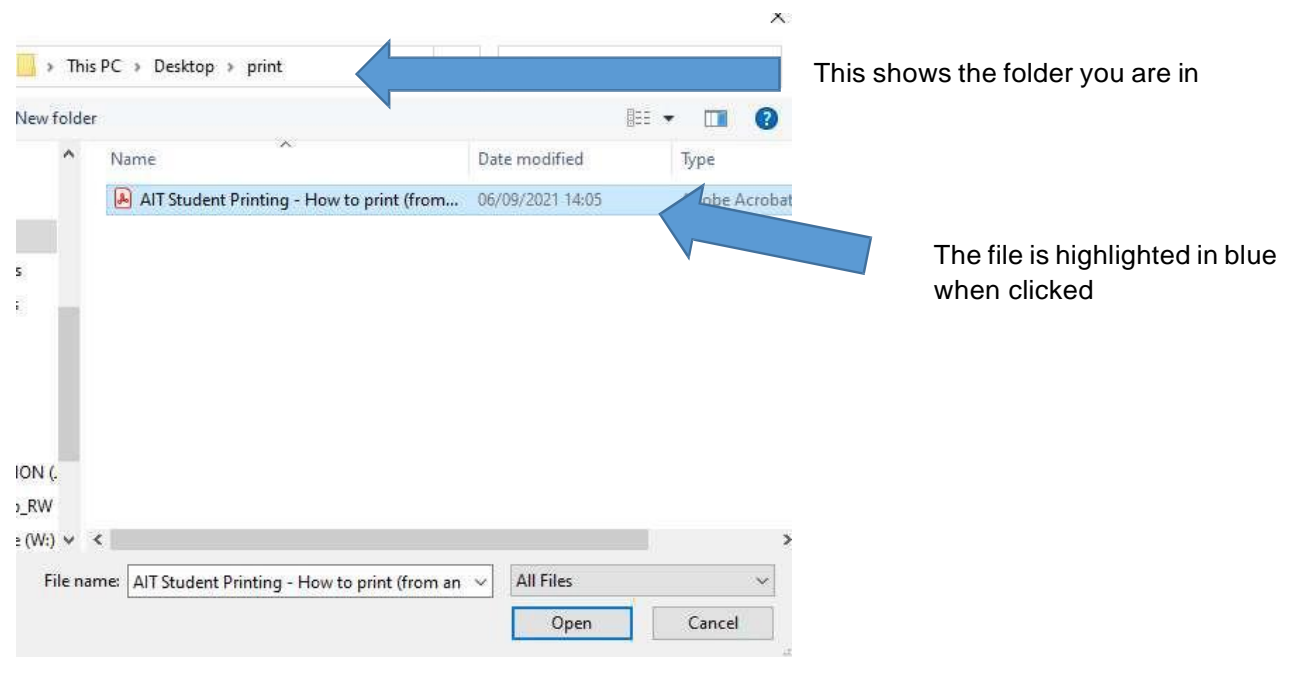

a. Click **Open**

## 8. You will then see the following screen

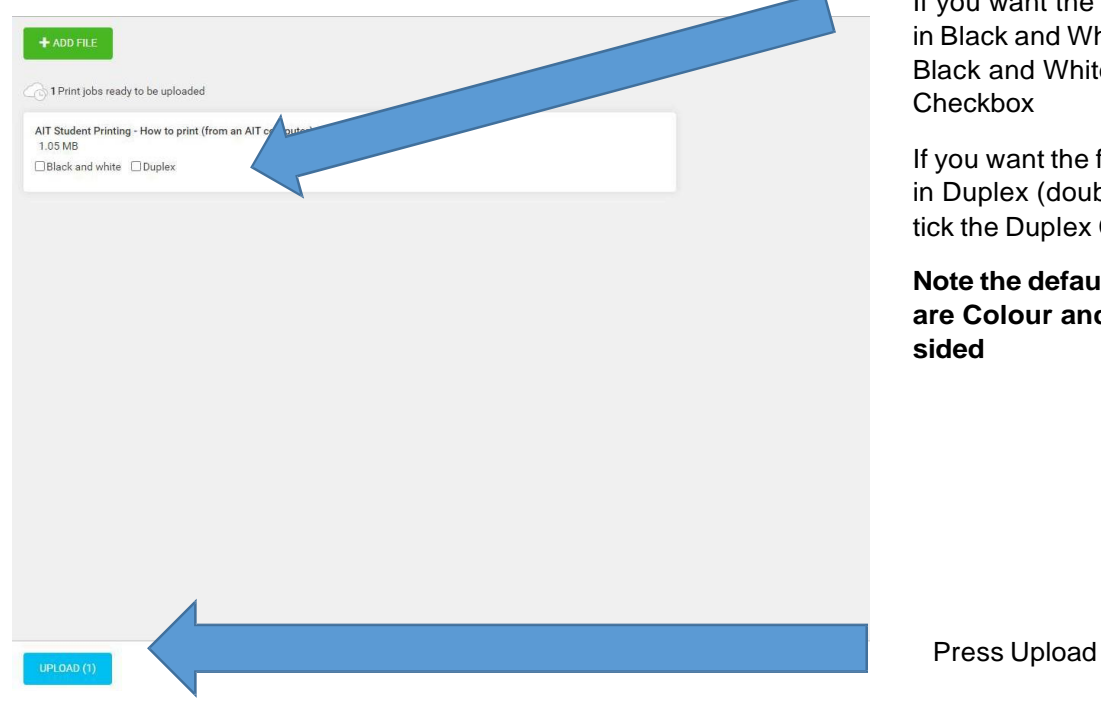

# 9. Press Upload

You will then see a screen saying job uploaded as below

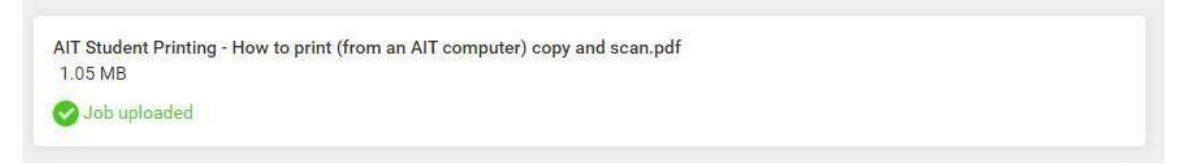

#### 10. Once your file upload is complete, please close the payment tab by pressing the x shown below

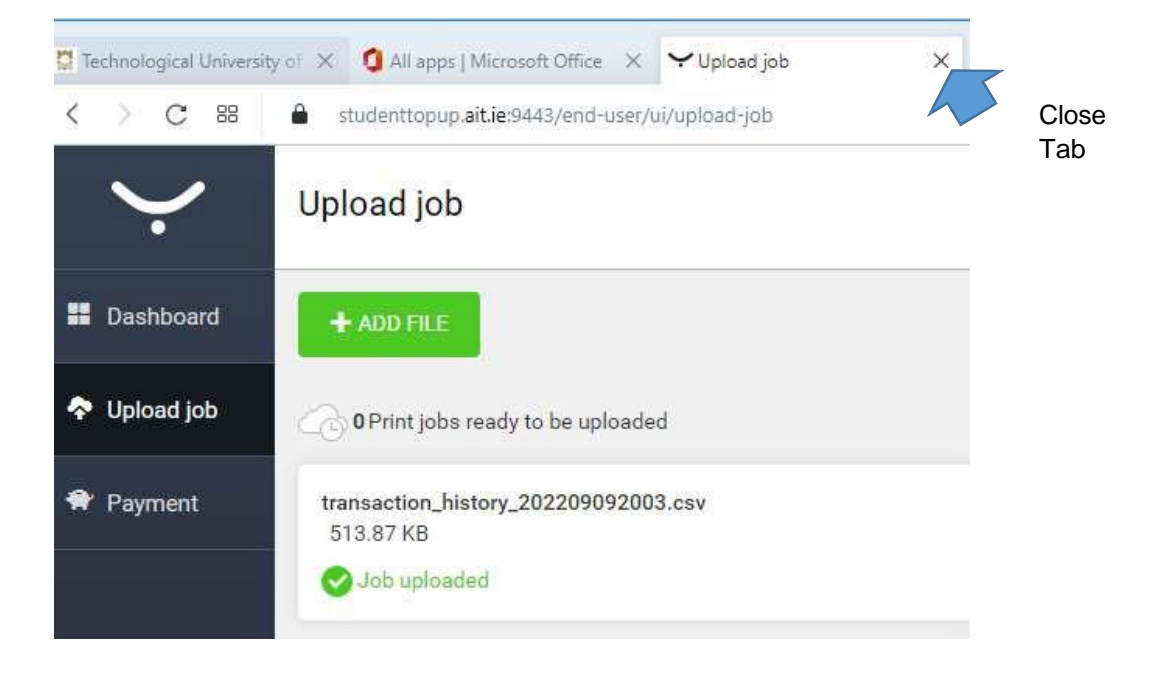

If you want the file to print Black and White tick the lack and White heckbox

you want the file to print Duplex (double-sided) ck the Duplex Checkbox

## **Note the default settings are Colour and singlesided**

# **Option 2**

# **Email Mobile Print Option**

- 1. When logged into your TUS email (from any pc, laptop, or tablet), send an email to [mobileprint@tus.ie](mailto:mobileprint@tus.ie) attaching the file(s) you want to print.
- 2. you will receive an email from **[SafeQ@tus.ie](mailto:SafeQ@tus.ie)** (similar to the email below) indicating that your job has arrived and is now for printing on any of the on-campus printers.

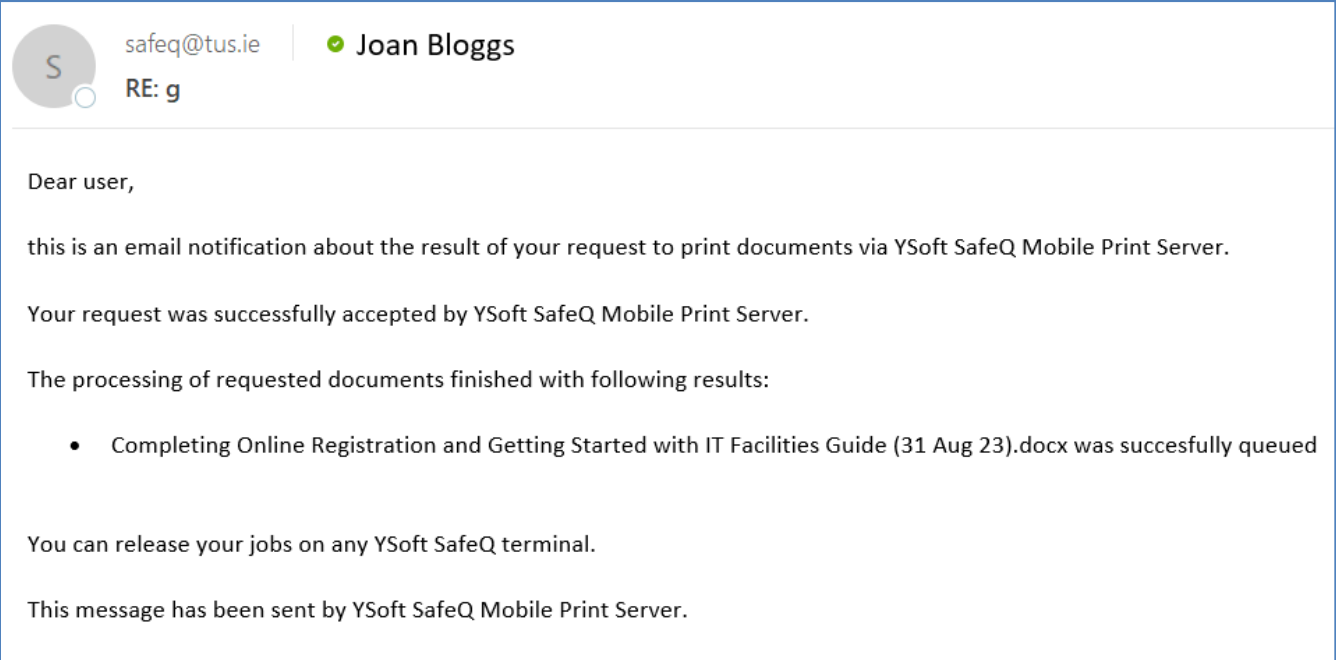

3. Go to a printer and login using your ID card as normal. If you go to a colour printer the file will print in colour. If you go to a black and white printer the file will print in Black and White

## Note: If you have any issues with uploading print jobs, please log a call on the staff or student IT **helpdesk**